ECPU

【外皮性能】設備仕様の登録方法および API 連携

文書管理番号:1083-03

# Q .質 問

外皮性能計算でよく使う設備を、「自社設備仕様テンプレート」として登録したい。

「エネルギー消費性能計算プログラム」で設定した各設備項目を、どの物件でも使えるようにしたい。

## A .回 答

設備仕様は「国立研究開発法人 建築研究所」がホームページで公開している「エネルギー消費性能計算 プログラム(住宅版)」(以下、「計算支援プログラム」という)に必要事項を入力後、XML ファイルと して保存し、外皮性能計算で追加することで「自社設備仕様テンプレート」として登録できます。 また、「自社設備仕様テンプレート」を利用し、外皮性能計算で求めた値を用いて「一次エネルギー消費 量」の計算・判定が、リアルタイムに行えます(API 連携)。

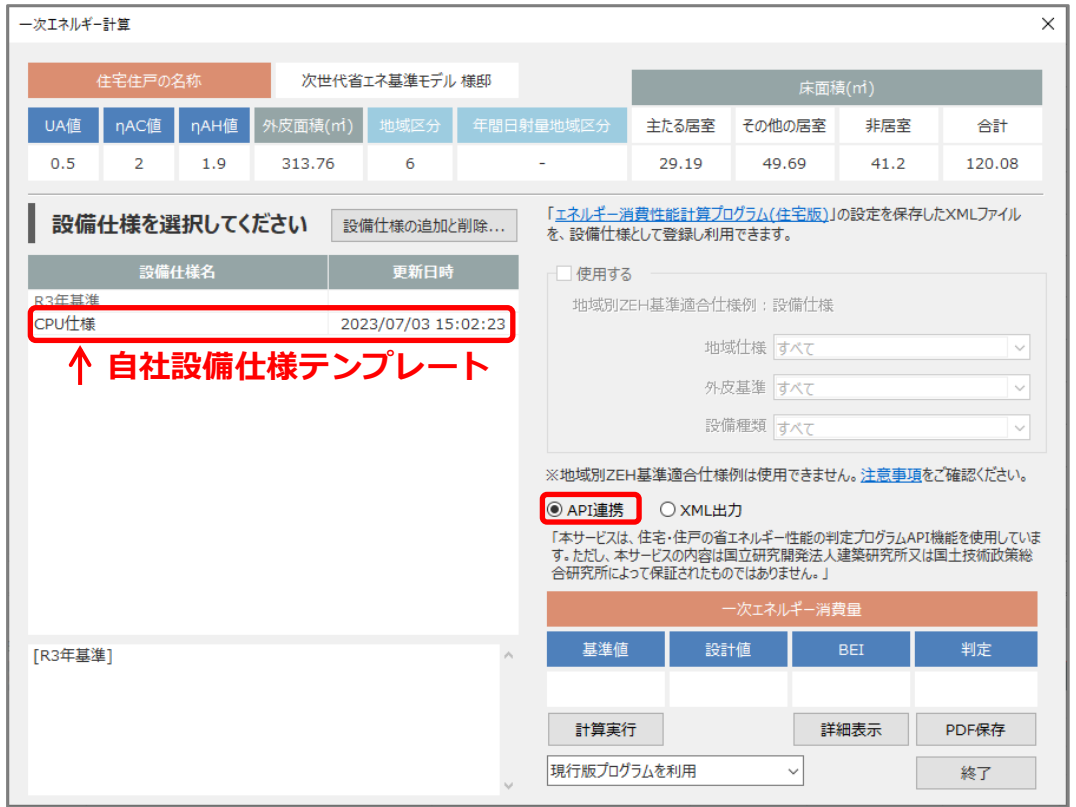

ここでは、「令和3年4月 1 日以降の仕様」で「自社設備仕様テンプレート」を作成する手順を説明し ます。「自社設備仕様テンプレート」の複写はできませんので、ご注意ください。

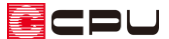

### 【参考】計算方法の仕様について

外皮性能計算は、「令和 3 年 4 月 1 日以降の仕様」(令和3年 4 月 1 日施行の「改正建築物省エネ 法|に準拠した計算方法)、「令和3年3月31日以前の仕様」(これまでの計算方法)の両方に対応 していますが、申請等には「令和 3 年 4 月 1 日以降の仕様」をご利用ください。

計算方法の仕様は「設定」メニューより変更でき、どちらの仕様で動作しているかは、画面上部の タイトルバーで確認できます。計算方法の仕様を変更すると、元の仕様で設定した外皮仕様や条件 を初期化し、計算内容がリセットされます。

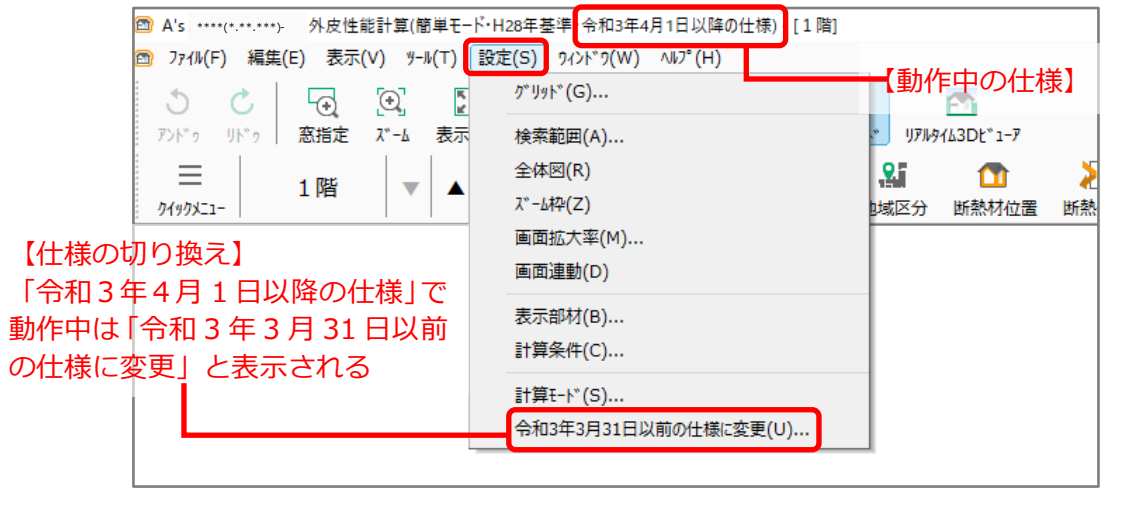

【注意】自社設備仕様テンプレートについて

自社設備仕様テンプレートの内容は「令和3年4月 1 日以降の仕様」と「令和3年3月 31 日以前 の仕様」とで管理が異なります。

「令和3年 3 月 31 日以前の仕様」で追加した自社設備仕様テンプレートは、「令和3年4月 1 日 以降の仕様」で動作した際には使用できません。

「令和3年4月1日以降の仕様」の「一次エネルギー計算」で、新たに登録してご使用ください。

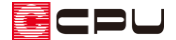

操作手順:計算支援プログラムでの保存

「自社設備仕様テンプレート」を作成する下準備として、「計算支援プログラム」で各項目を設定し、 XML ファイルを保存します。

ここでは、計算支援プログラムのウェブサイト「エネルギー消費性能計算プログラム(住宅版)」を利用 して説明します。

#### ⚫ **計算支援プログラムのウェブサイトの起動方法**

- ① 下記 URL をクリックし、計算支援プログラムを開く
	- ⇒ [エネルギー消費性能計算プログラム](https://house.app.lowenergy.jp/#/) (lowenergy.jp)
	- \* ウェブサイトが開き、「使用許諾条件」が表示されます。
- ② 内容をご確認の上、「使用許諾条件に同意する」をクリック
	- \* 計算支援プログラムの入力画面を選択する画面が表示されます。

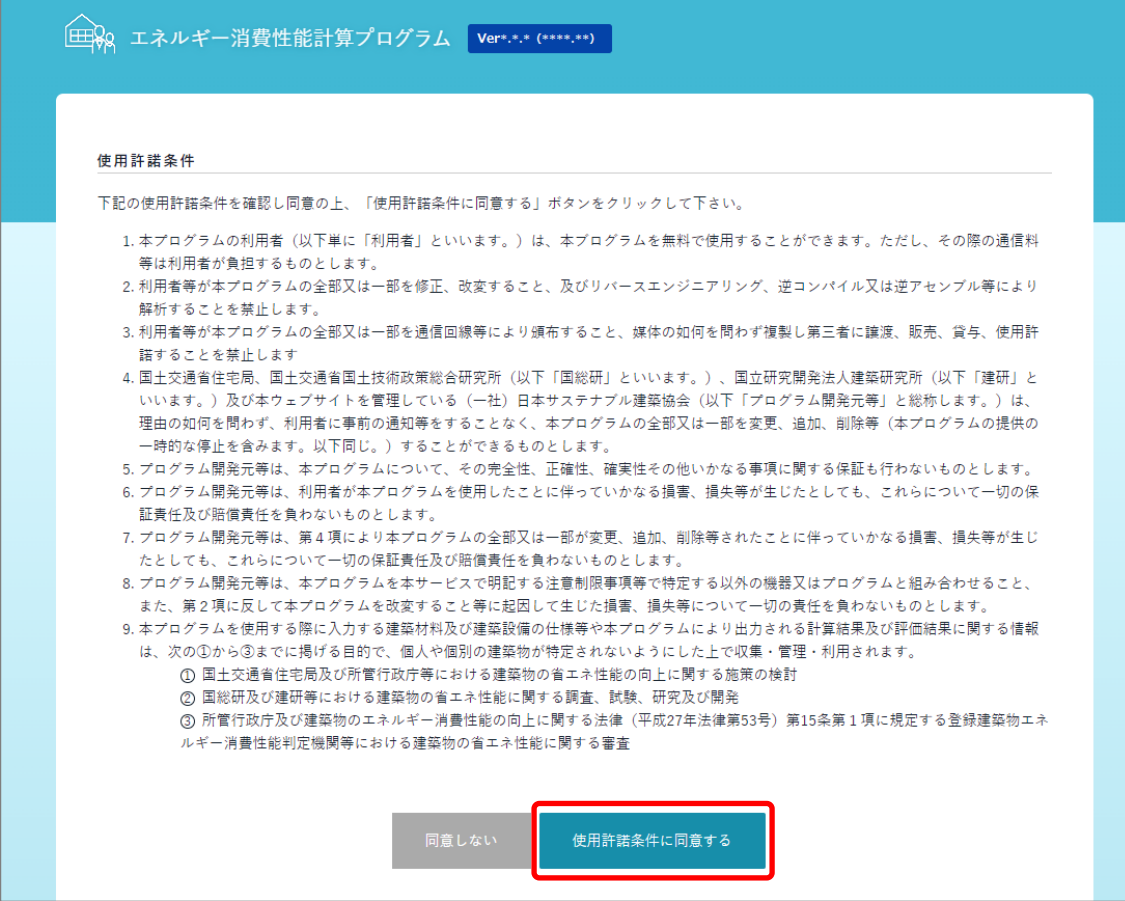

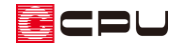

#### ③ 「詳細入力画面」をクリック

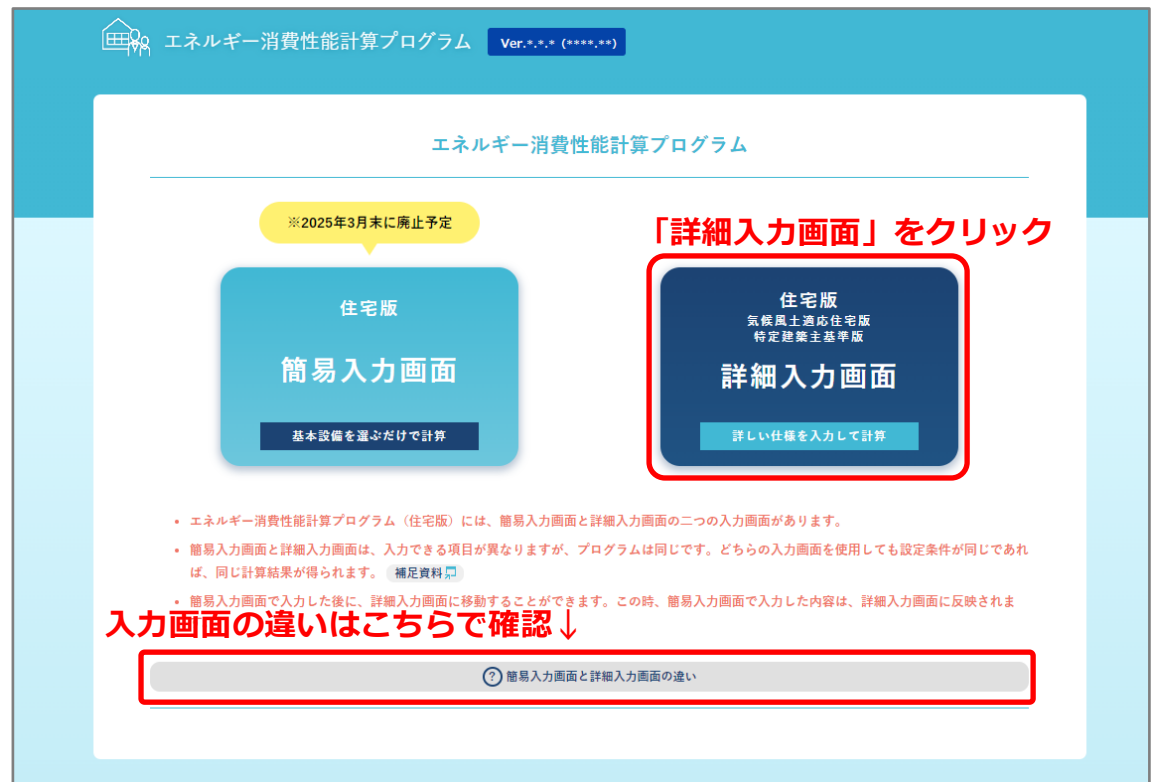

- \* 「簡易入力画面」には、太陽光発電、コージェネレーション設備に関する設定がありません。 なお、どちらの入力画面を使用しても設定条件が同じであれば、同じ計算結果が得られます。
- \* 「簡易入力画面」と「詳細入力画面」の違いについてはウェブサイトの「簡易入力画面と詳細 入力画面の違い」をご確認ください。

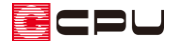

- ⚫ **計算支援プログラムでの入力と保存**
- ① 各項目(基本情報、外皮、暖房、冷房、換気、熱交換、給湯、照明、太陽光、太陽熱、コージェネ) について入力

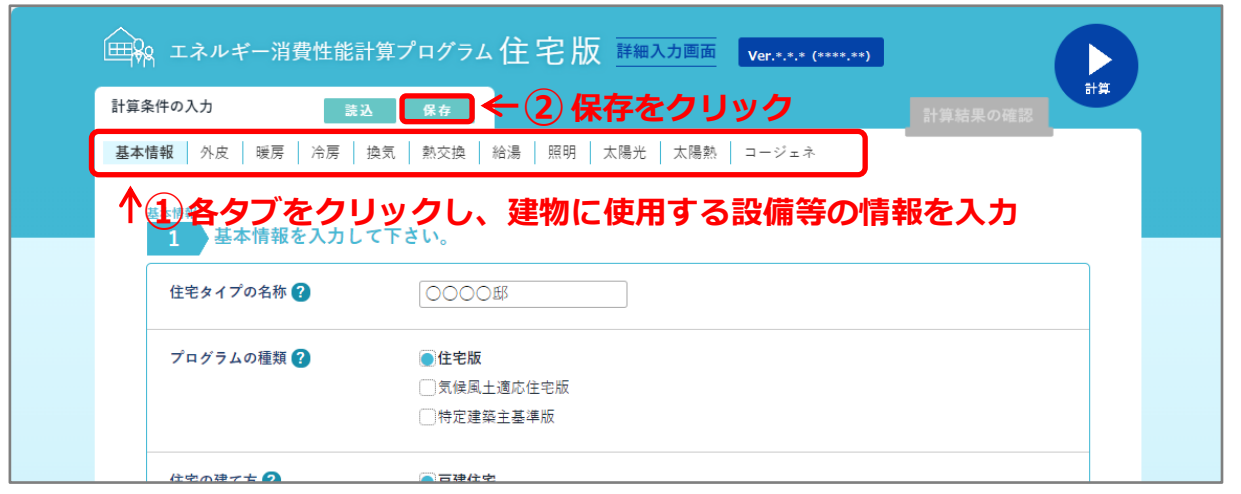

- \* 一次エネルギー消費量の算定に必要な項目は、すべて入力してください。ただし、「基本情報」 および「外皮」の一部の項目はそのままでかまいません。入力が不要な項目については、P.6 の 「参考」をご確認ください。
- ② 「保存」をクリック
	- \* XML ファイルの保存に関するメッセージが表示されます。
- ③ 内容を確認後「保存」をクリック

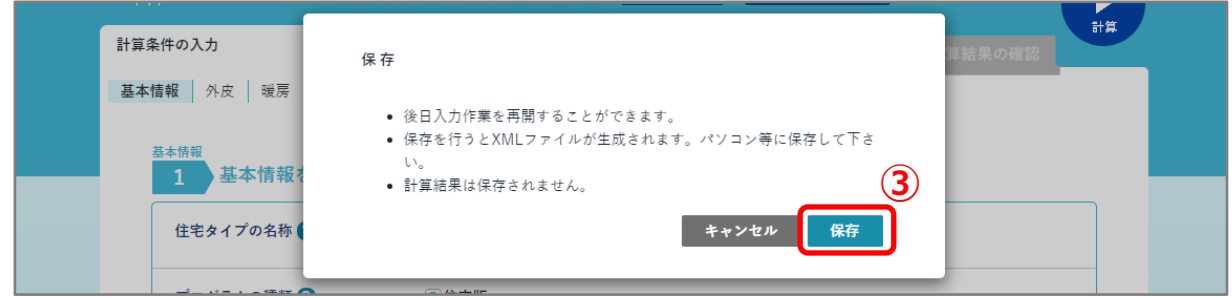

- \* 保存方法は、ご利用のブラウザにより異なります。ご利用のブラウザの保存方法に従って保存 してください。
- \* 設定した内容が XML ファイルとして保存されます。
- \* ファイル名は「resume.xml」で、初期は「ダウンロード」フォルダに保存されます。

#### 【参考】

「計算支援プログラム」の使い方などについては、一般財団法人住宅・建築 SDGs 推進センターの 「省エネサポートセンター」にて受け付けておりますので、こちらにお問い合わせください。

⇒ [省エネサポートセンター](http://www.ibec.or.jp/ee_standard/support_center.html)

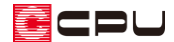

参考:計算支援プログラムで入力が不要な項目について

⚫ **基本情報**

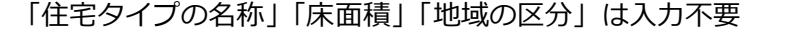

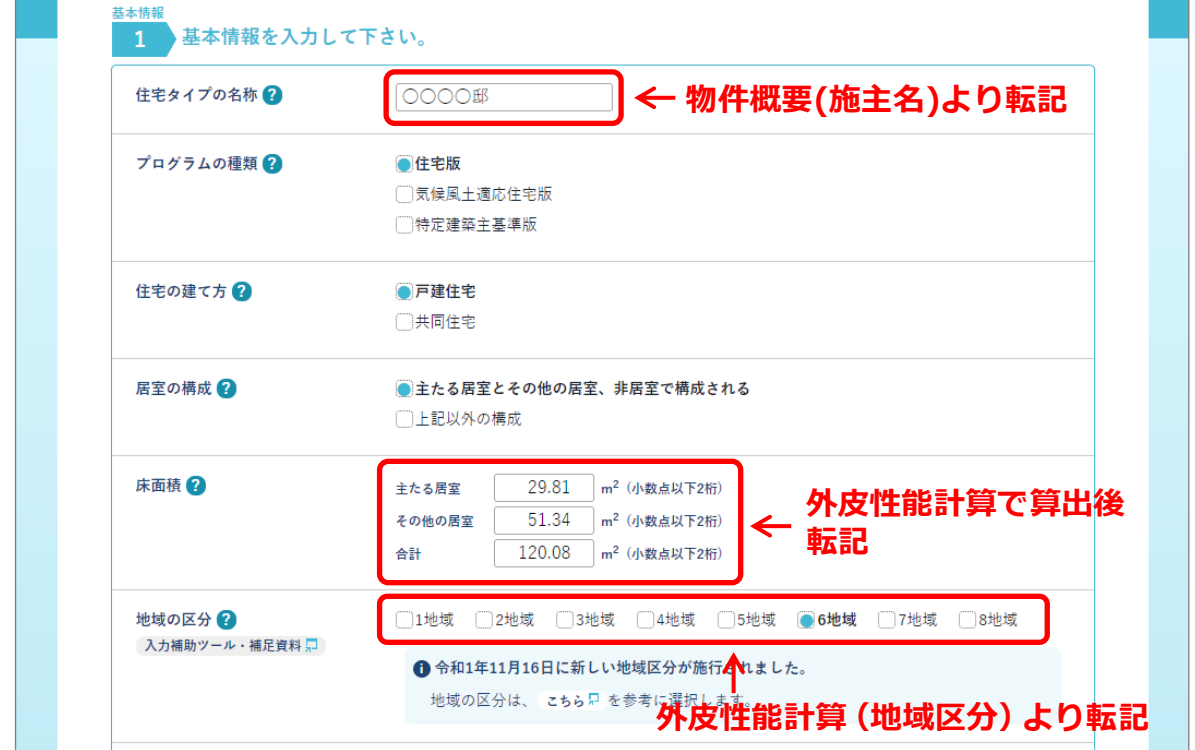

### ⚫ **外皮の仕様**

「外皮面積の合計」「外皮平均熱貫流率」「冷房期平均日射熱取得率」「暖房期平均日射熱取得率」は

入力不要

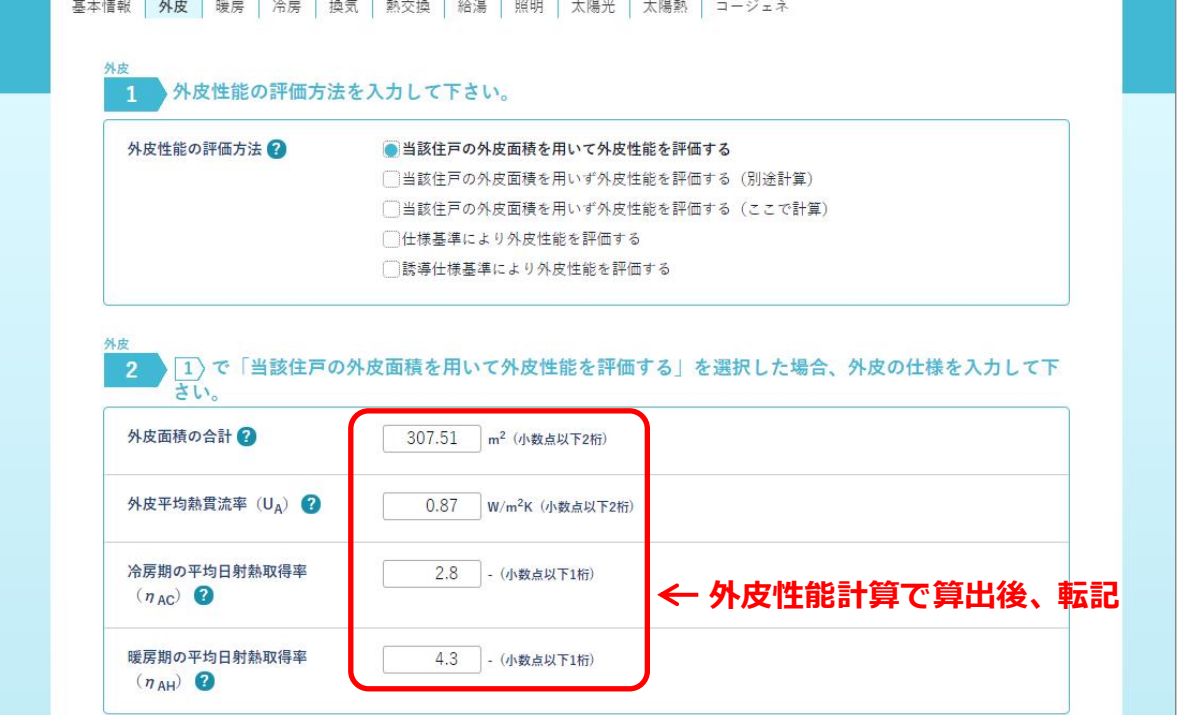

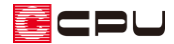

# 操作手順:外皮性能計算での設備仕様の登録

(外皮性能計算)での「設備仕様」の登録方法について説明します。

① 計算結果の「一次エネルギー計算」をクリック

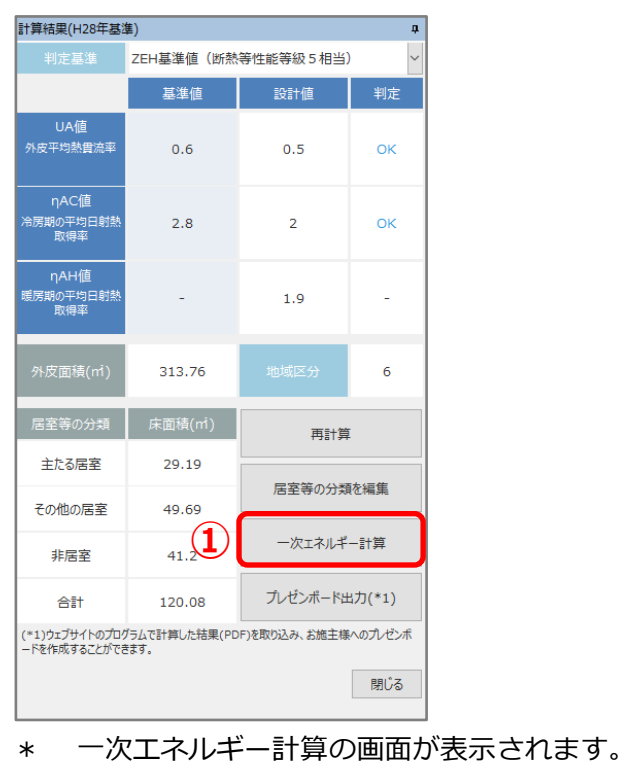

② 「設備仕様の追加と削除」をクリック

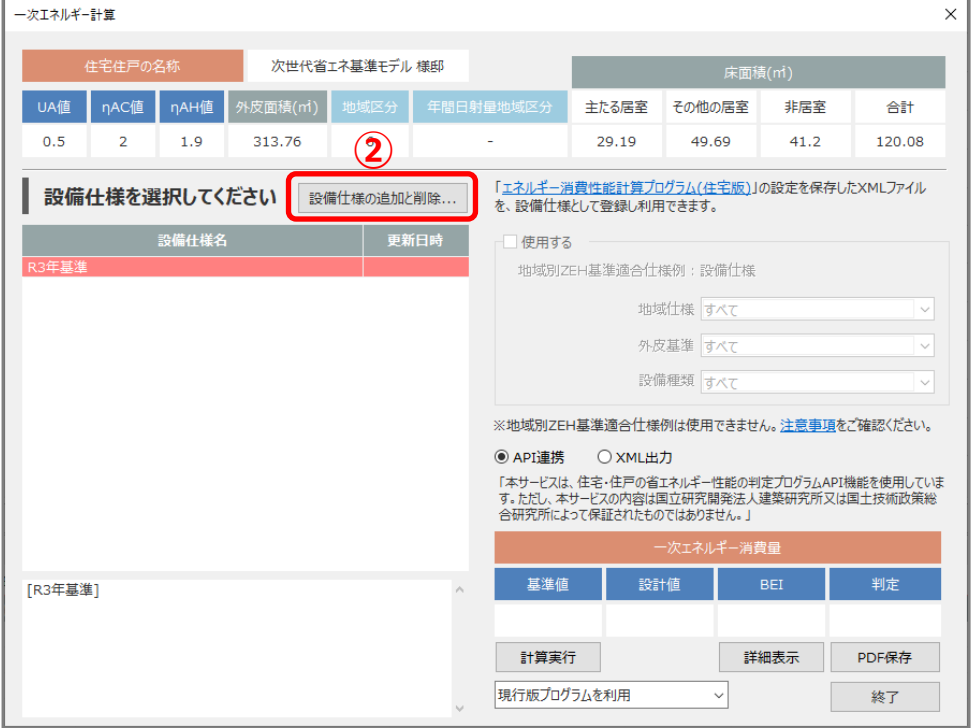

\* 設備仕様の追加と削除の画面が表示されます。

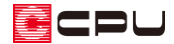

③ 「追加」をクリック

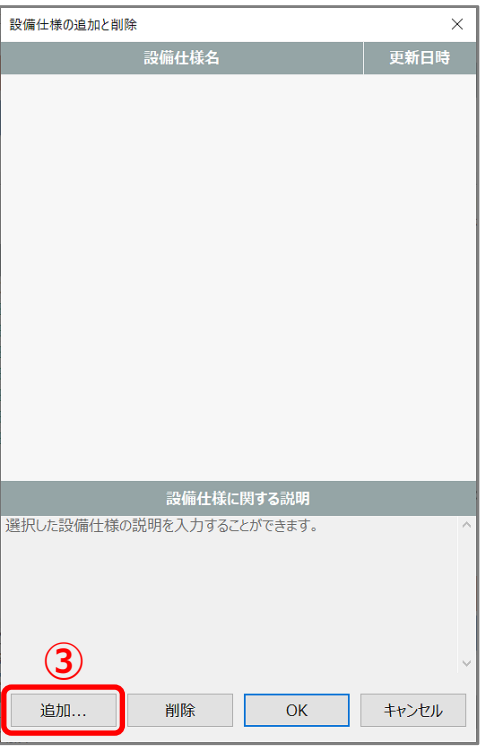

- \* ファイルを選択する画面が表示されます。
- ④ 計算支援プログラムで保存した XML ファイルを選択し、「OK」をクリック

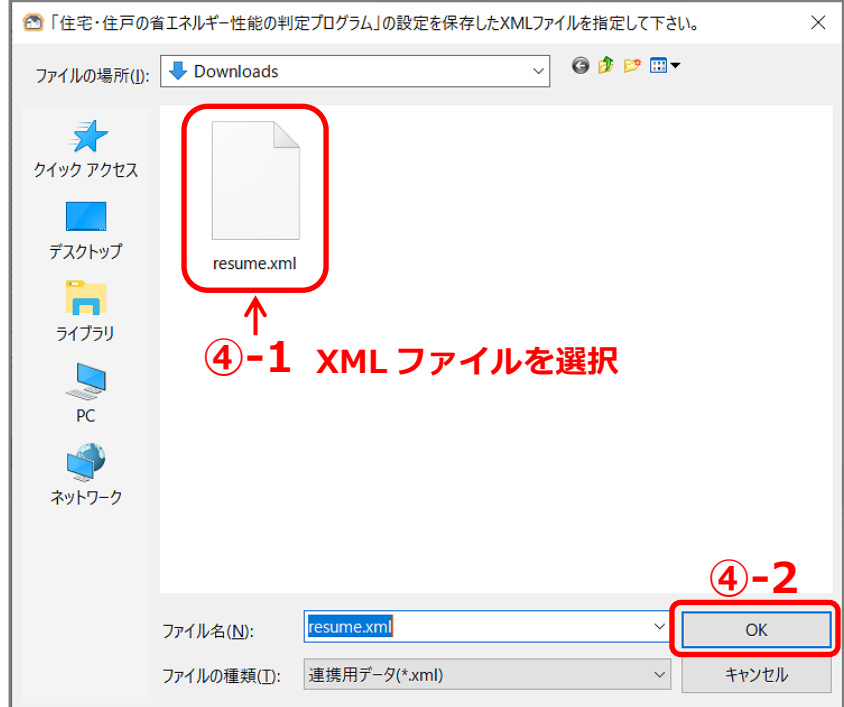

- \* P.5「計算支援プログラムでの入力と保存」の操作で保存した XML ファイルを選択します。
- \* 設備仕様の追加と削除の設備仕様名に名称が追加されます。

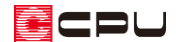

- ⑤ 設備仕様名を変更
	- \* 設備仕様名の欄を直接クリックすると、書き換えができます。
	- \* ここでは、設備仕様名を「resume」から「CPU 仕様」に変更します。
	- \* 「設備仕様に関する説明」欄は、必要に応じて入力してください。

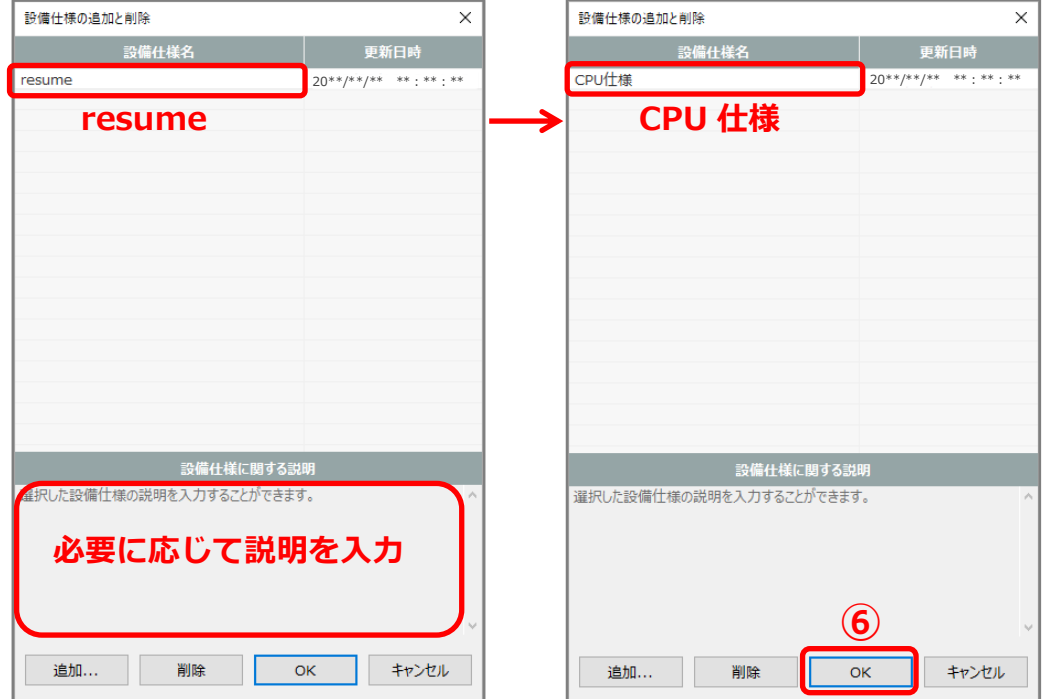

- ⑥ 「OK」をクリック
	- \* 「自社設備仕様テンプレート」として登録され、設備仕様名の一番下に名称が追加されます。

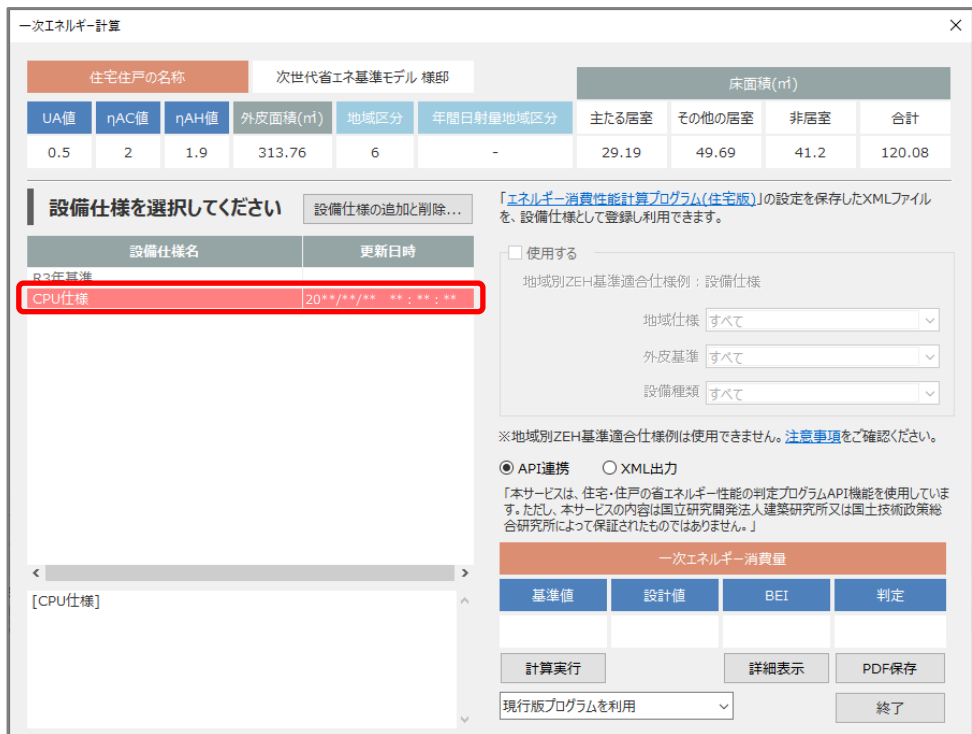

操作手順:一次エネルギー消費量の計算結果・判定を取得(API 連携)

API 連携を使用して、一次エネルギー消費量の計算と判定を行います。また、その結果を PDF ファイル として保存する方法について説明します。PDF ファイルの内容は、そのまま各種申請に利用できます。

- ① 一次エネルギー計算で、設備仕様テンプレートを選択し、「API 連携」を選択して「計算実行」をク リック
	- \* 一次エネルギー計算に必要な情報(UA 値・ηAC 値・ηAH 値・床面積など)と選択した設備仕 様テンプレートの内容が、計算支援プログラムと API 連携し、一次エネルギー消費量が自動計 算されます。

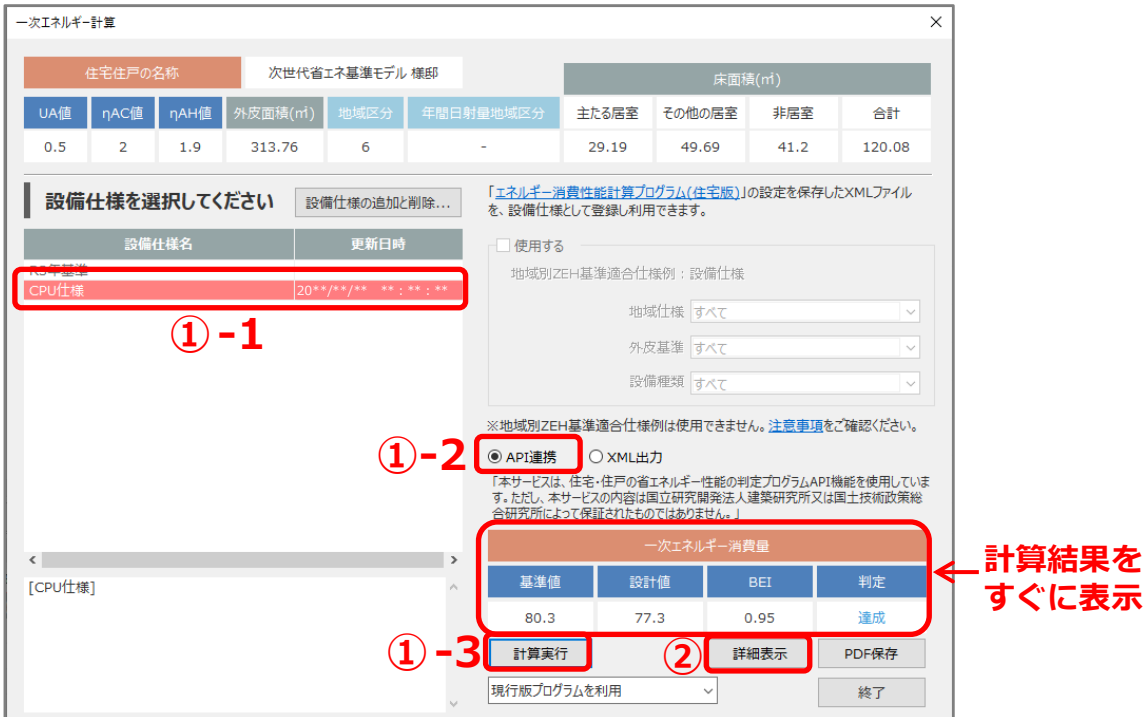

- ② 「詳細表示」をクリック
	- \* エネルギー消費性能の画面が表示されます。
- ③ 「閉じる」をクリック

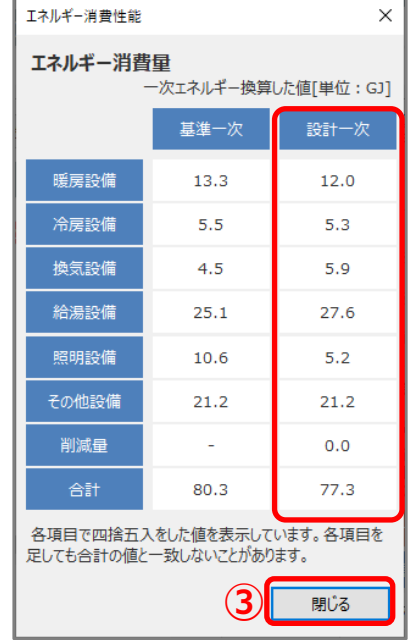

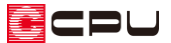

④ 一次エネルギー計算の「PDF 保存」をクリックし、保存する場所を指定して「OK」をクリック

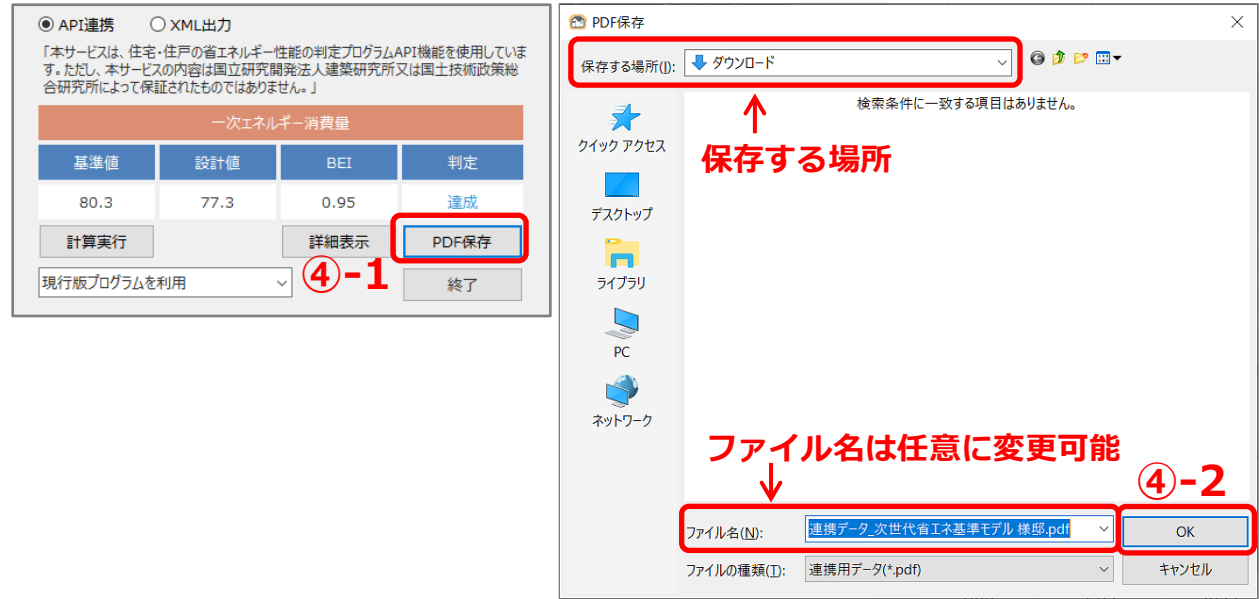

- \* PDF 保存の初期ファイル名は、「連携データ\_+施主名+様邸」ですが、任意に変更ができます。
- \* PDF データの保存先は、「保存する場所」から任意に変更ができます。
- \* 「一次エネルギー消費量計算結果(住宅)」が PDF データとして保存されます。

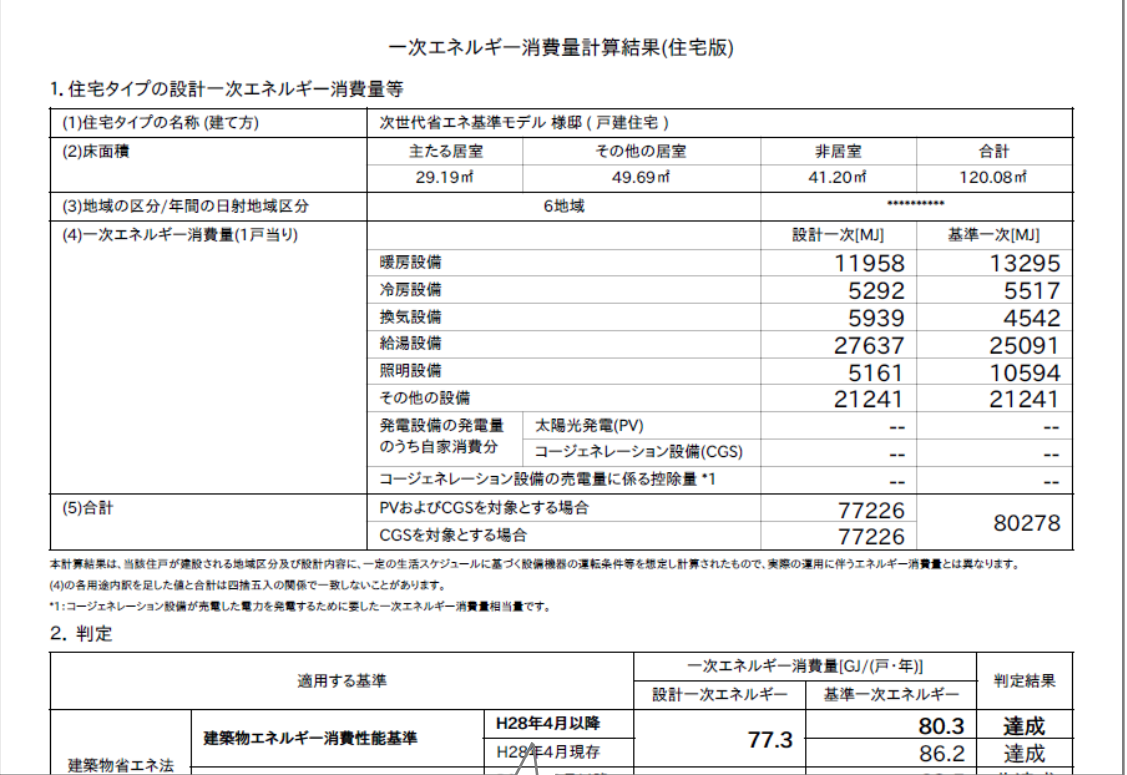